# <span id="page-0-0"></span>**How to Track your Buyers in your Art Tracking Grid**

Article Number: 47 | Last Updated: Sat, Jun 23, 2018 at 6:42 PM **How to Track your Buyers in your Art Tracking Grid**

You can fully manage your buyers and assign them to artwork in your Art Tracking grid.

Here are all the things you can do with your buyers in DPW:

- 1. **View All and Edit your Buyers [read](#page-0-0)**
- 2. **Assign a Buyer to an Artwork [read](#page-1-0)**
- 3. **Edit an Already Assigned Buyer [read](#page-2-0)**
- 4. **View and Edit a Buyer in the Buyer Window [read](#page-3-0)**

#### **#1. View All and Edit your Buyers**

You can view and edit all of your buyers by clicking the **my Buyers** button in your Art Tracking grid.

<span id="page-1-0"></span>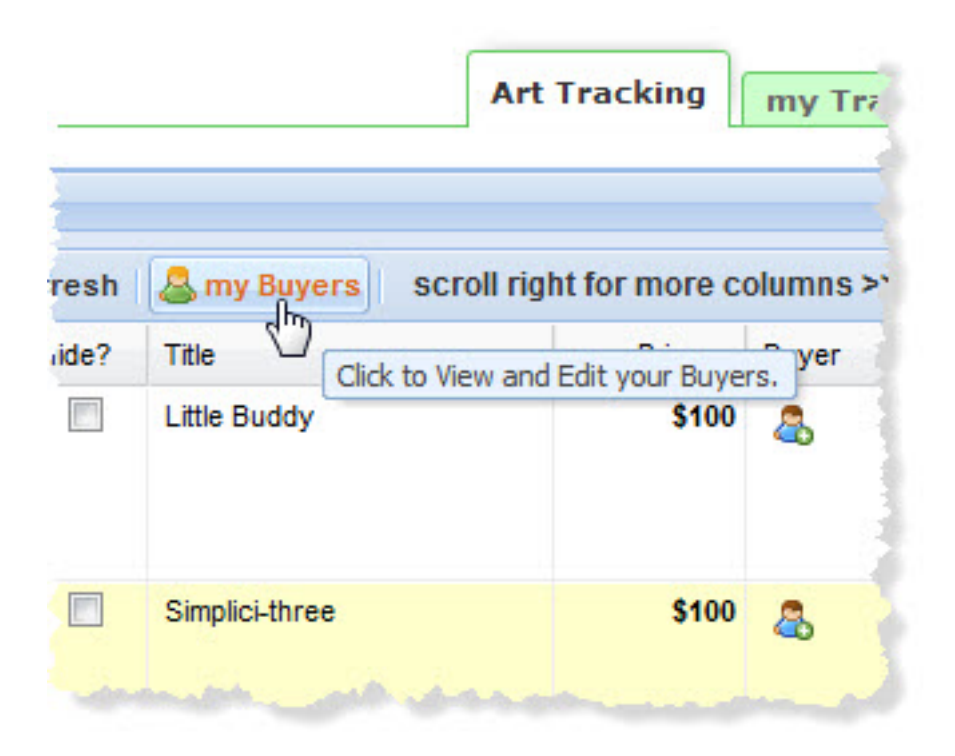

Clicking the **my Buyers** button opens the **Buyers** window where you can edit and view your buyers' information, including the number of works of your art they have purchased the the total US dollar amount they have spent.

You can click any buyer in the window to view and edit their detailed information, such as name, email address, mailing address, and more.

<span id="page-2-0"></span>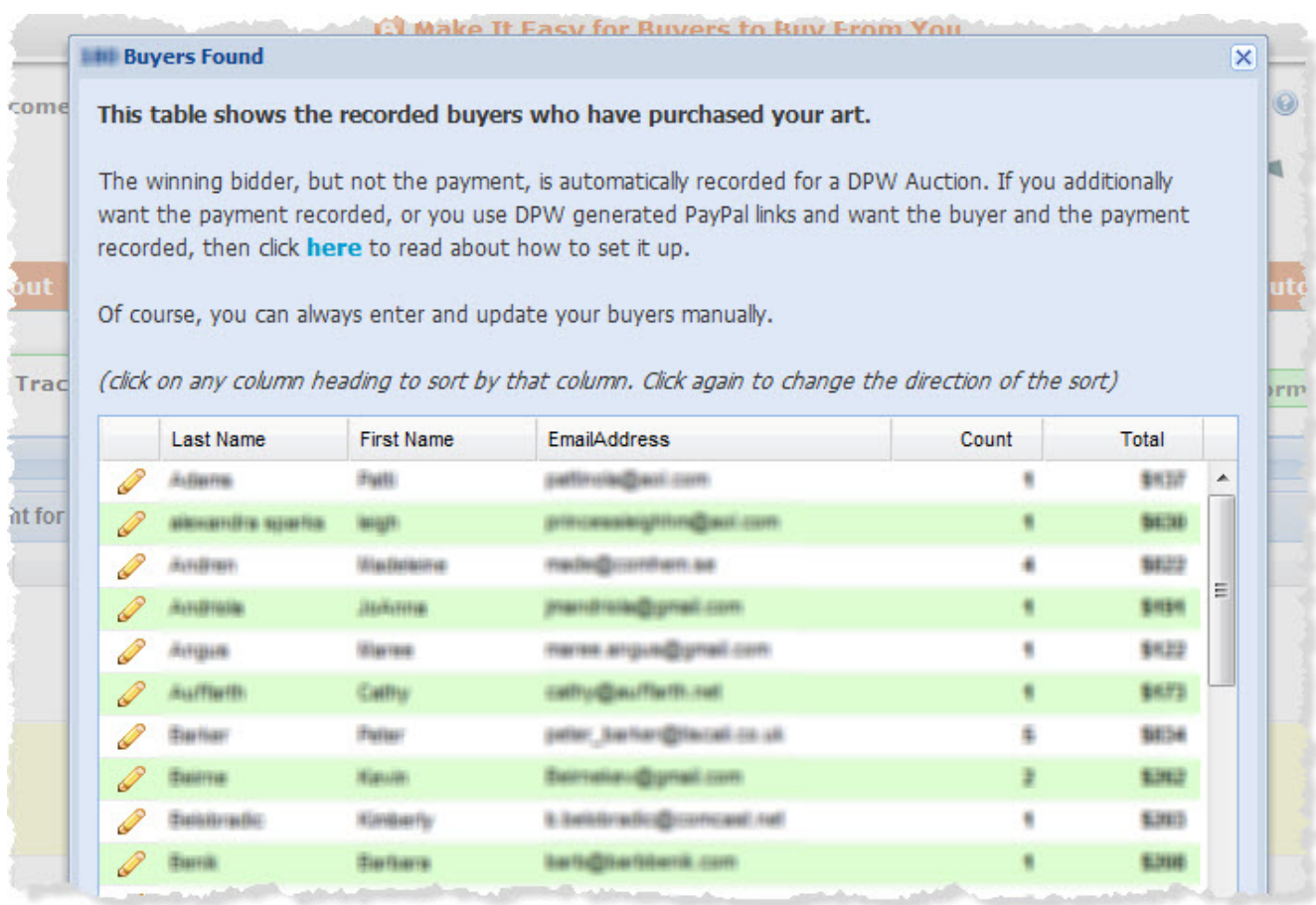

## **#2. Assign a Buyer to an Artwork**

Click the add buyer icon in the buyer column of the Art Tracking grid to assign a new or an existing buyer to an artwork.

<span id="page-3-0"></span>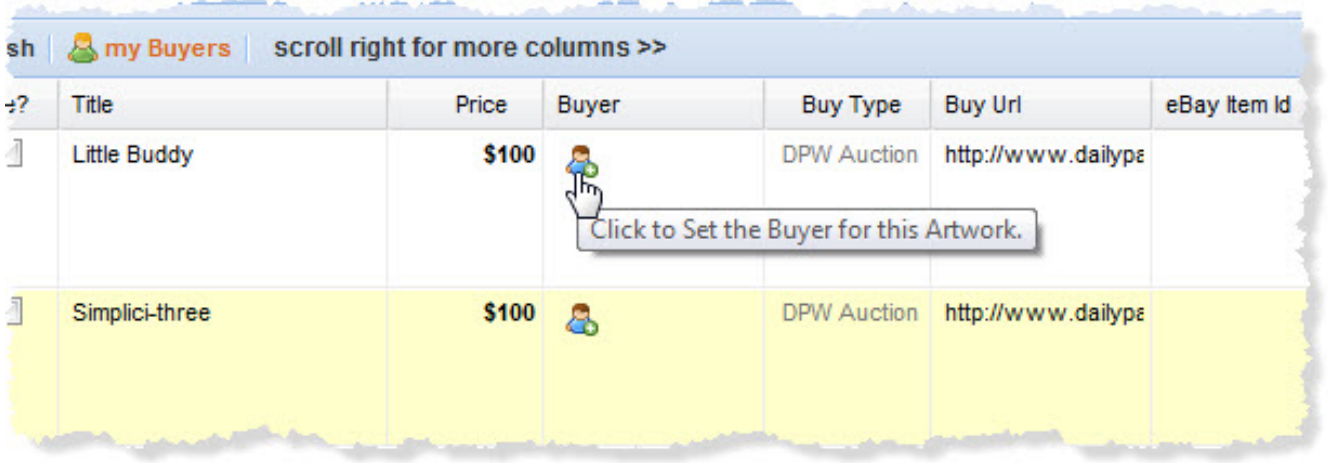

### **#3. Edit an Already Assigned Buyer**

Click the assigned buyer's name in the buyer column of the Art Tracking grid to view and edit the buyer, or even assign a different buyer.

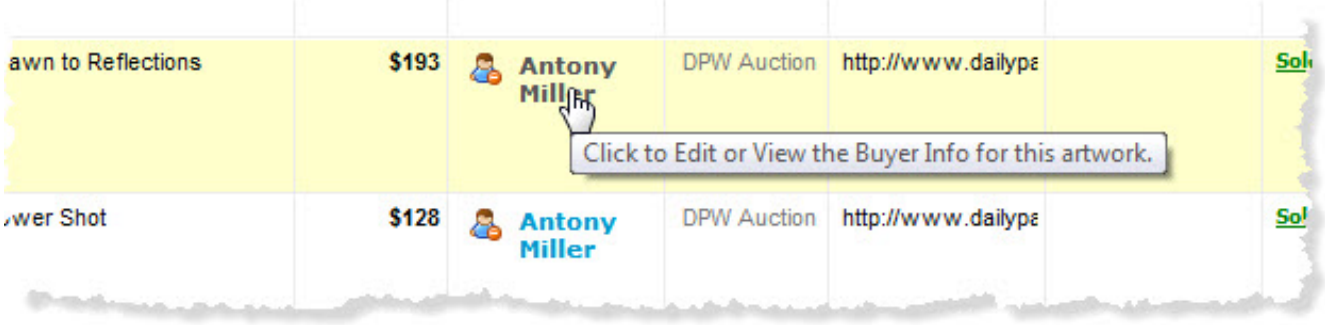

## **#4. View and Edit a Buyer in the Buyer Window**

You can do the following in the Buyer Window:

- a. **Assign an Existing Buyer**
- b. **Add a New Buyer**
- c. **Edit an Existing Buyer**

# d. **Remove the Assigned Buyer**

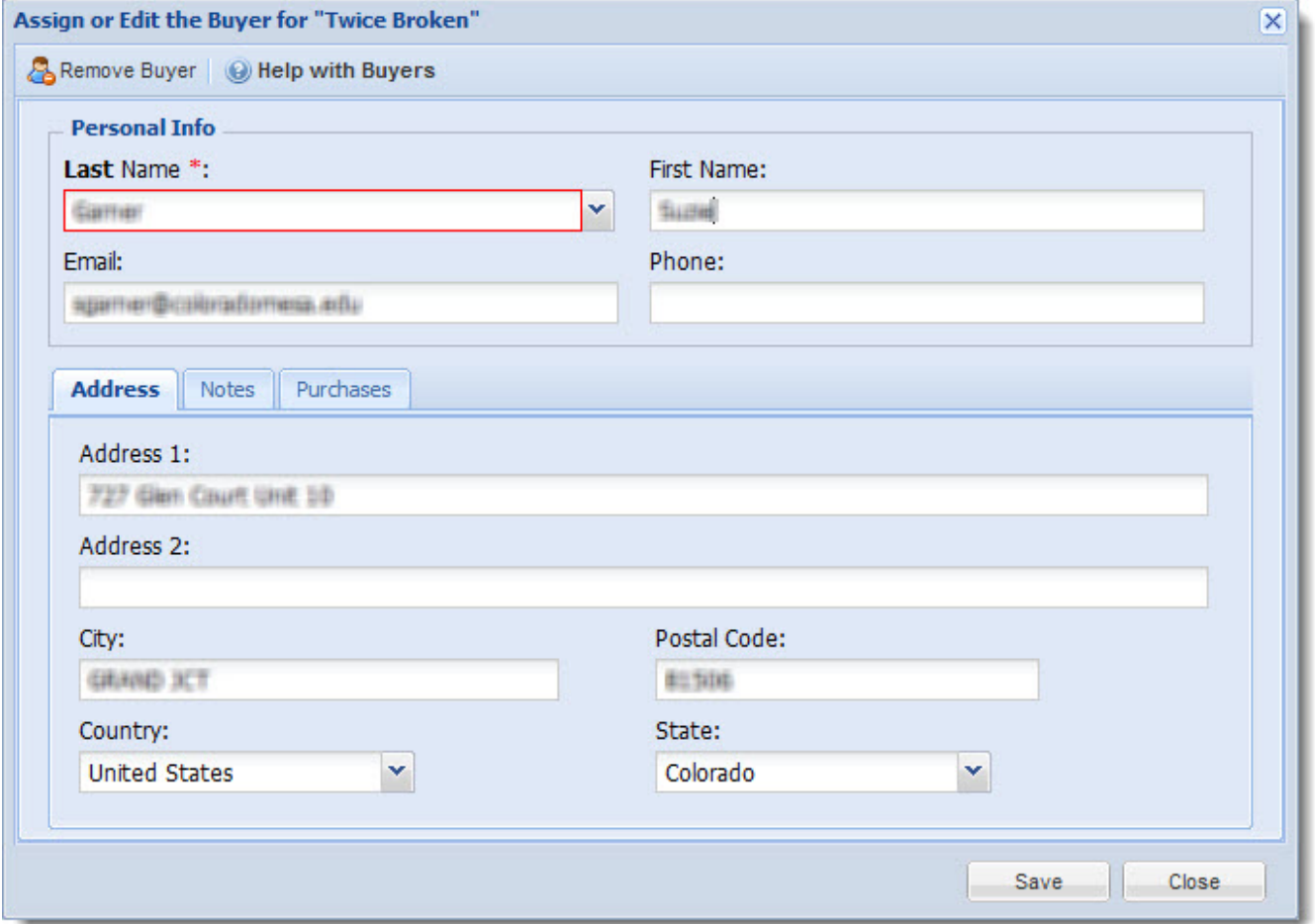

#### **a. Assign an Existing Buyer**

If you are assigning an existing buyer to an artwork, just start typing their last name in the Last Name field and select the correct buyer from the list of buyers that drops down. Note that only your buyers will be in the list.

#### **b. Add a New Buyer**

If you are adding or assigning a new buyer, then type their last name in the Last Name field *and do not select any existing buyer's from the list that drops down.*

#### **c. Edit an Existing Buyer**

Open the window for an existing buyer and change their information as needed.

#### **d. Remove the Assigned Buyer**

To remove the buyer assigned to an artwork, click the **Remove Buyer** button at the top of the **Buyer Window**. This will only remove the buyer from that artwork and will not delete the buyer.

#### **e. Change to a different Buyer**

To change from one assigned buyer to a painting to another, you must first **remove the currently assigned buyer** and then follow the instructions above to assign an existing or new buyer.

#### **Be sure to set up your DPW PayPal Checkout!**

Click here to **[read](https://help.dailypaintworks.com/knowledgebase/article.php?id=56)** how to set up your DPW PayPal Checkout so DPW will track your sales and buyers without any data entry by you.

Posted - Sun, Jul 22, 2012 at 6:36 PM. This article has been viewed 9792 times.

Online URL: <https://help.dailypaintworks.com/knowledgebase/article.php?id=47>